# **دليل تسجيل املقرراتالدراسية**

**إعدادمديرالقبول والتسجيل: أ.مجدي مرقه**

**الجامعة العربية املفتوحة األردن**

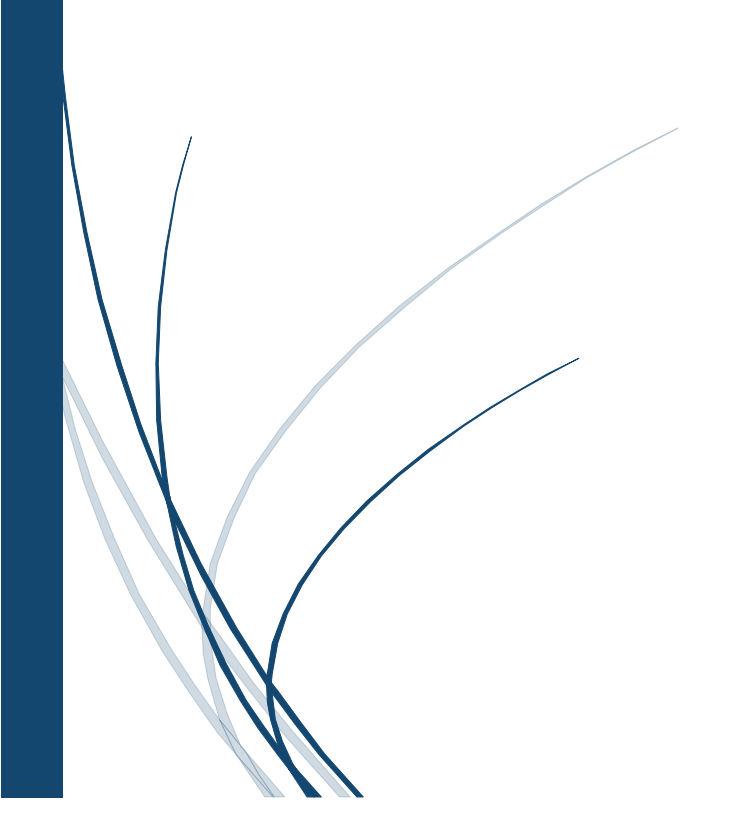

#### **خطواتتسجيل املقررات من خالل موقع التسجيل اإللكتروني**

**.1 الدخول على صفحة الطالب /ة ثم الذهاب إلى الجز ءالخاص بالتسجيل – Registration، ثم الضغط على**

**[section Registration the to Go](javascript:__doPostBack() كما هو مبين بالصو رةرقم )1(.**

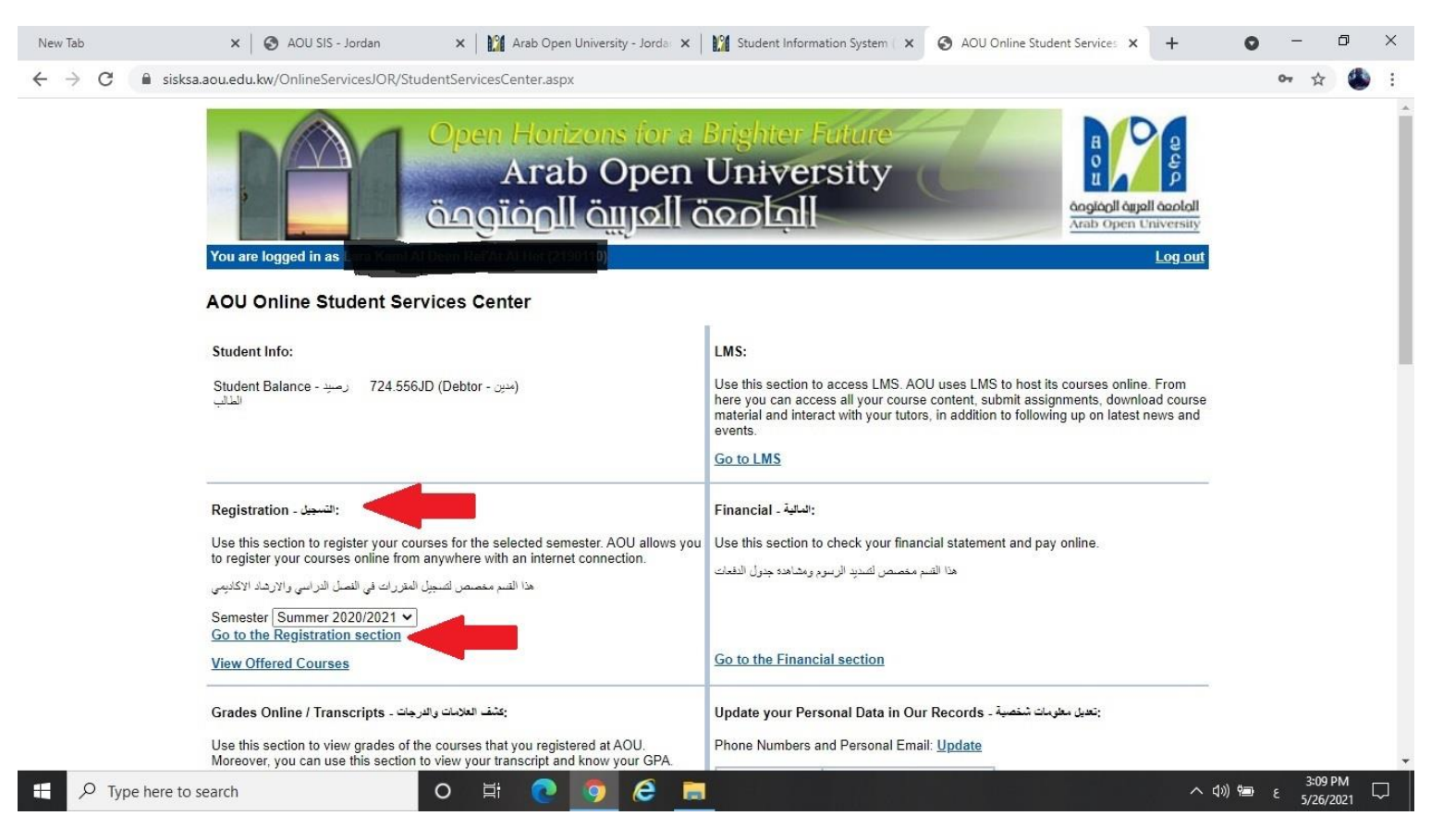

**صورةرقم )1(**

2. عند الإنتهاء من قراءة تعليمات وشروط التسجيل يتم وضع علامة بالمربع المبين بالصورة رقم (2)، ومن ثم الضغط على

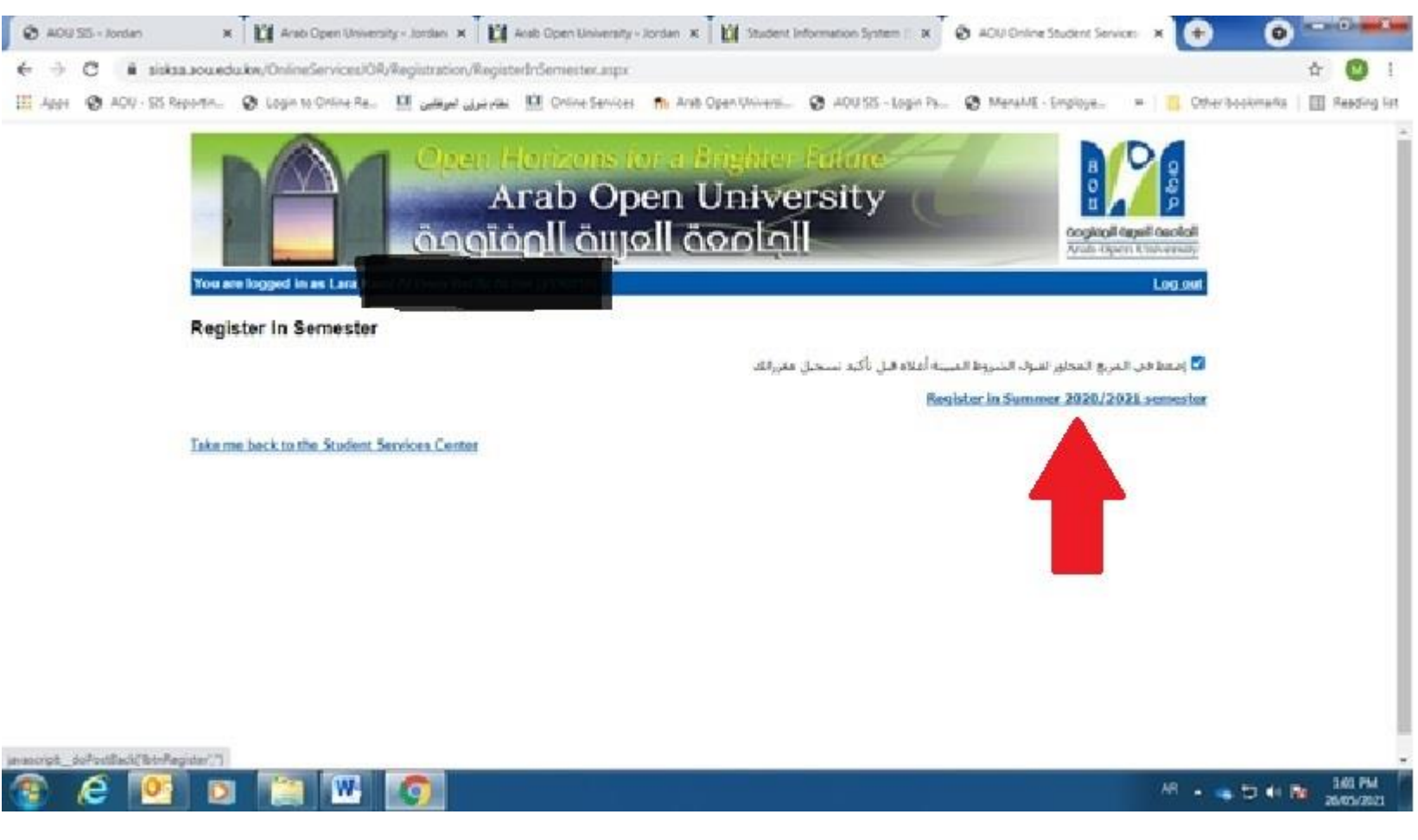

**Register in Summer 2020/2021 semester.**

**صورةرقم )2(**

**خطوات تسجيل املقررات من خالل موقع التسجيل اإللكتروني**

#### **.3 يقوم الطالب بعدها بالضغط على Section Registration the to Go كما هو مبين بالصو رةرقم )3(.**

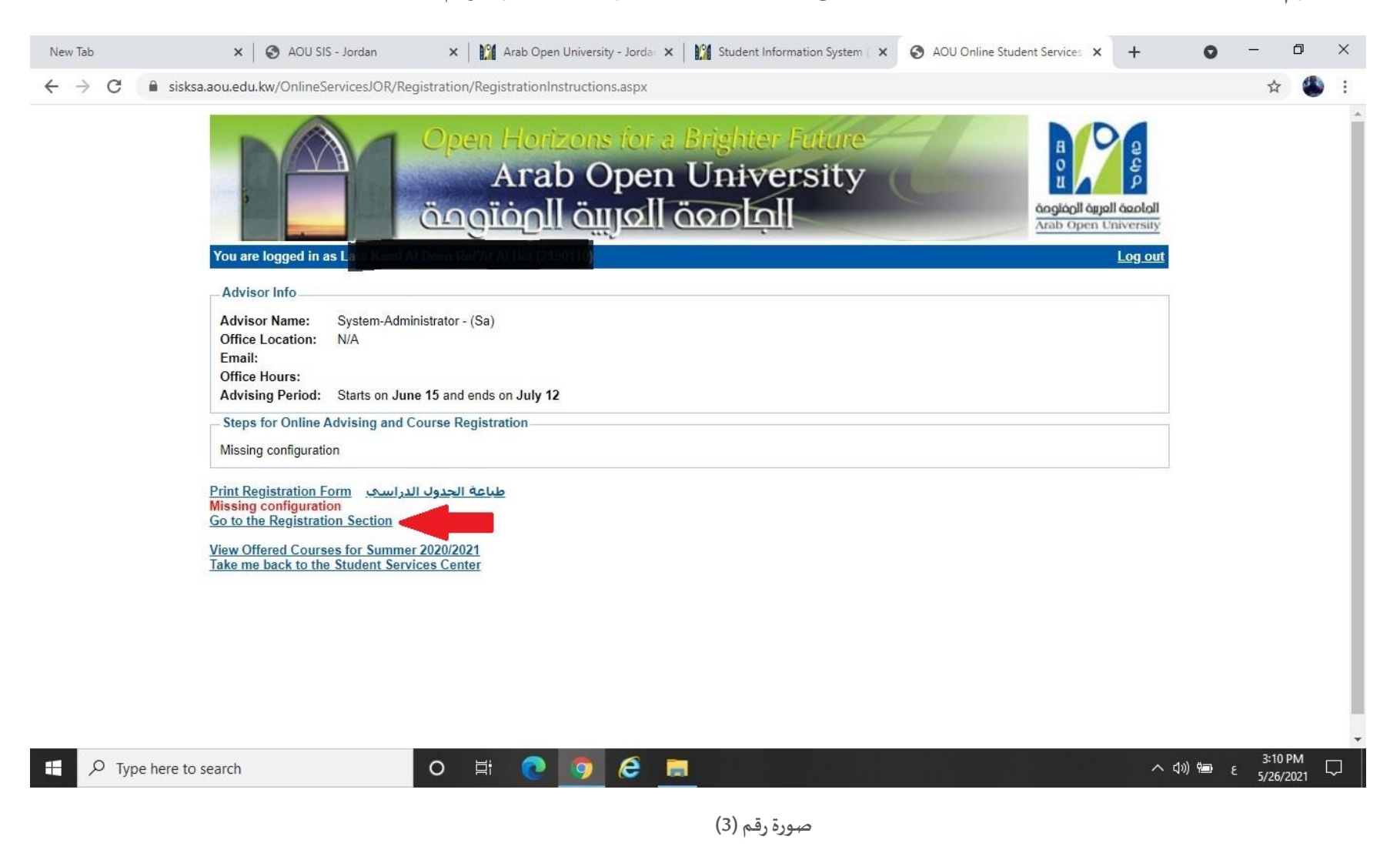

### **.4 عندهاسوف تنتقل إلى صفحة جديدةتحتوي على جميع املقرراتاملسموح لكتسجيلها،مع مالحظةأن بعضهذهاملقرراتالتتكون مطروحة علىالفصل الصيفي 2021/2020 ، كما هو مبين بالصو رةرقم )4(.**

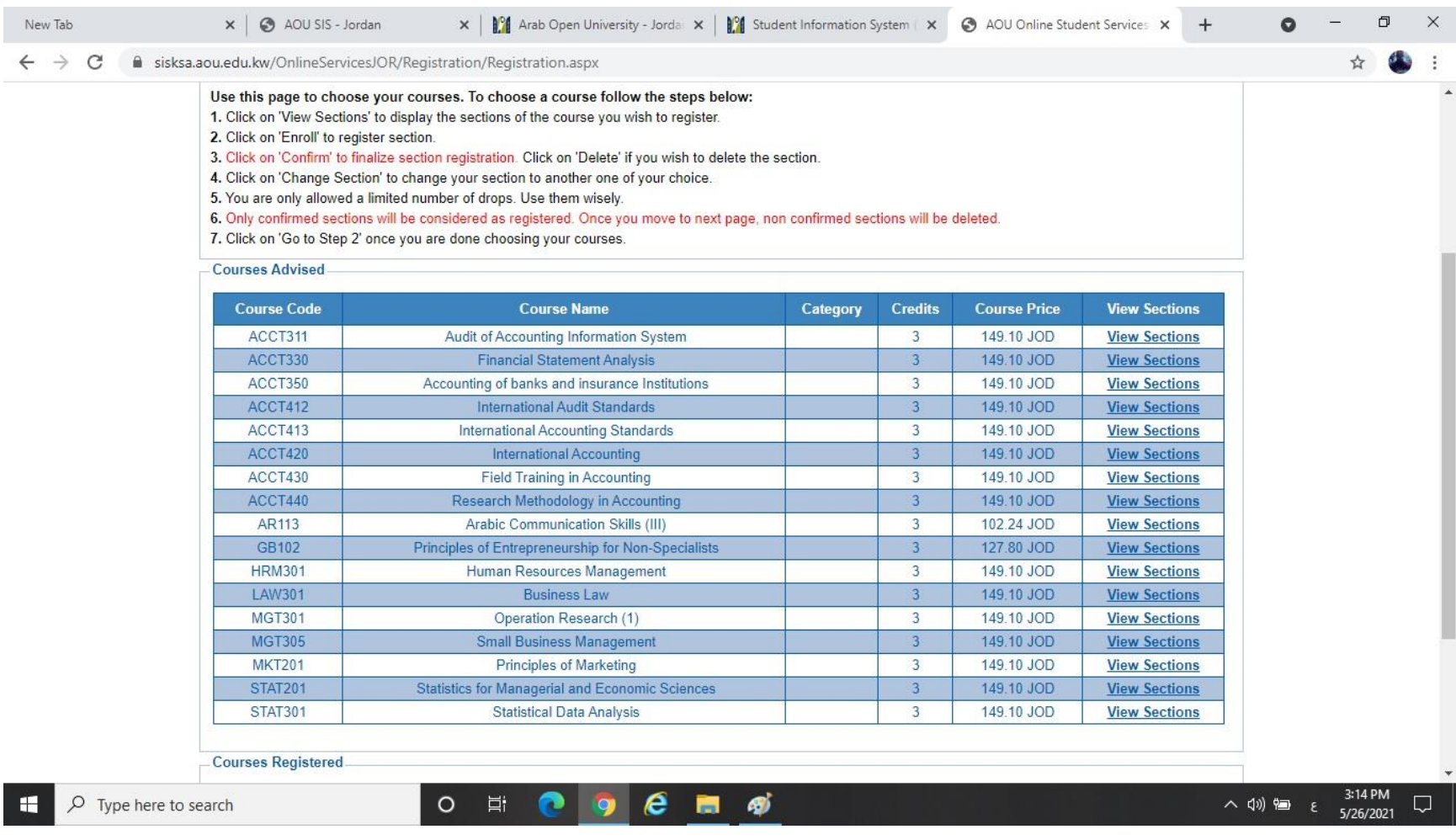

**صورةرقم )4(**

## **.5 يقوم الطالب بالضغط على Sections View كما هو مبين بالصو رةرقم )5(، ملعرفة الشعب املتوفرة وأوقاتها ثم الضغط على Enrolledلكي**

**يقوم بالتسجيل في تلك الشعبة،وفي حال عدم ظهورشعبفهذا يعنيأن املقررغيرمطروح علىالفصل الصيفي .2021/2020**

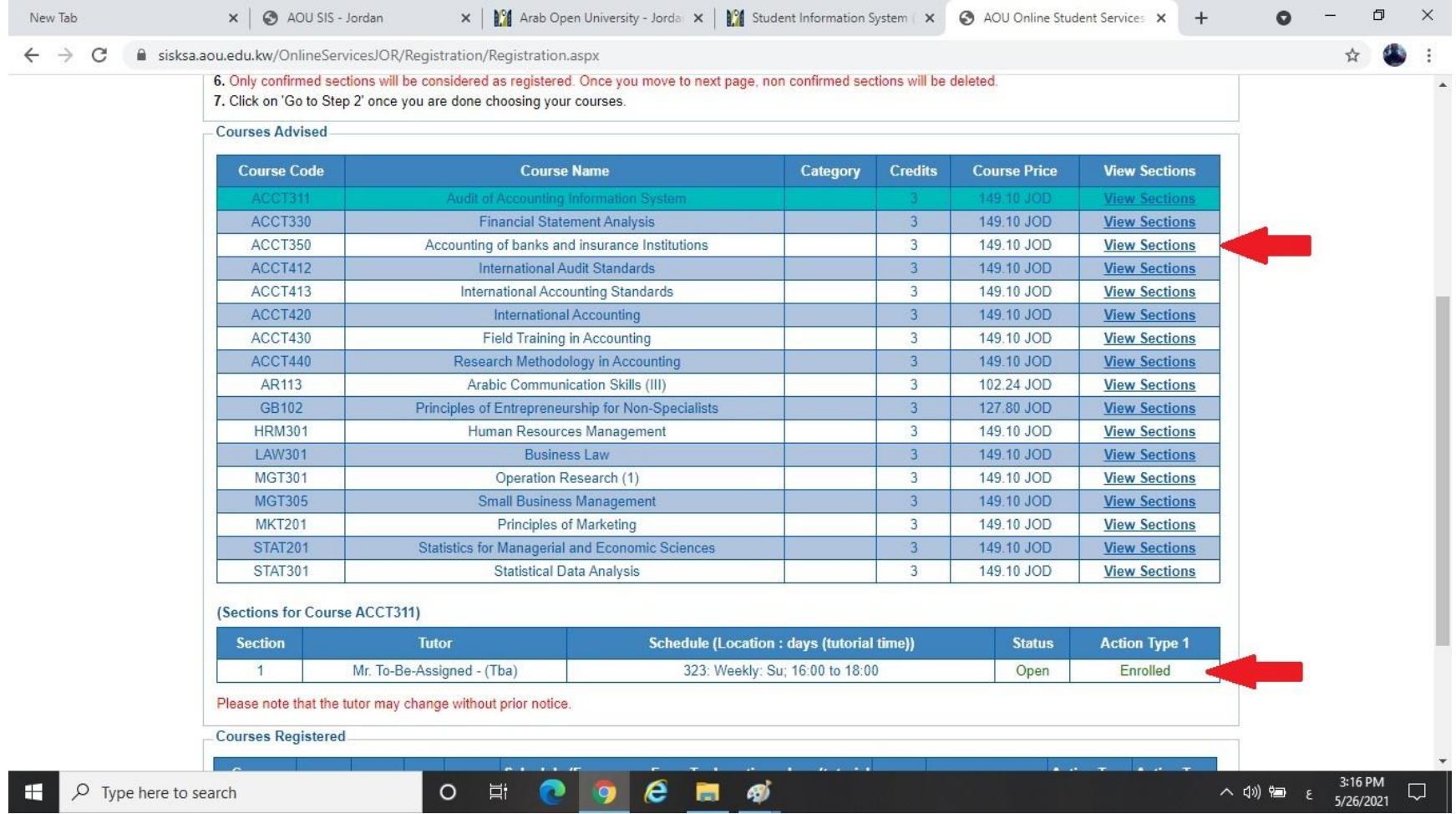

**صورةرقم )5(**

#### 6. بعد قيامك باختيار الشعبة التي ترغب بت*سج*يلها سوف ذلك المقرر والشعبة بالأسفل كما هو مبين بالصورة رقم (6)، ومن أجل تأكيد

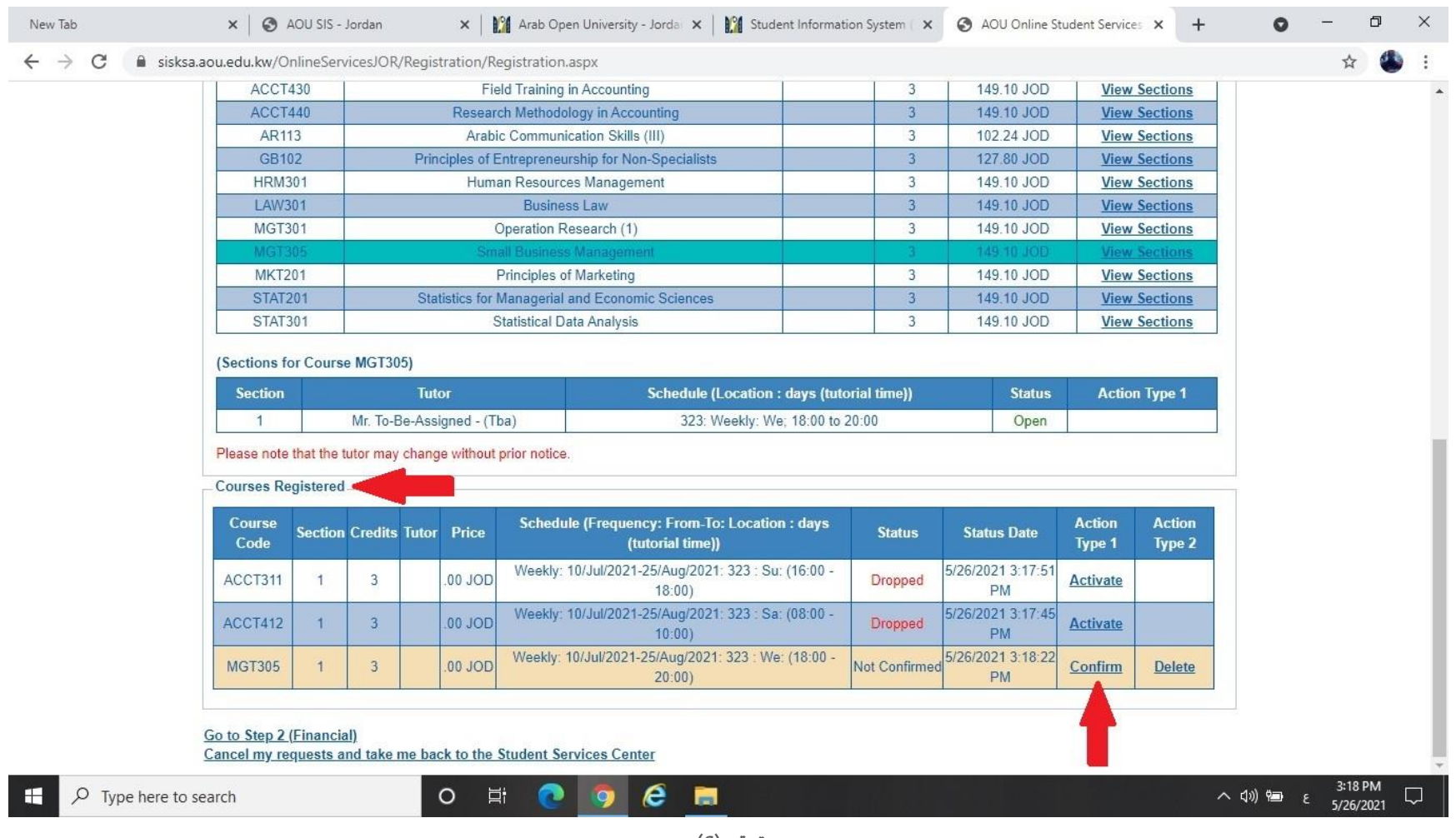

**تسجيلك عليك الضغط على كلمة Confirm.**

**صورةرقم )6(**

7. في حال رغبة بحذف مقرر قمت بتسجيله من أجل تسجيل مقرر آخر ، أو تقليل العبء الدراسي، عندها تقوم بالضغط على <u>Dropped</u>، عندما **سوف تتغير حالة التسجيل من Enrolledإلى Dropped كما هو مبين بالصو رةرقم )7(.**

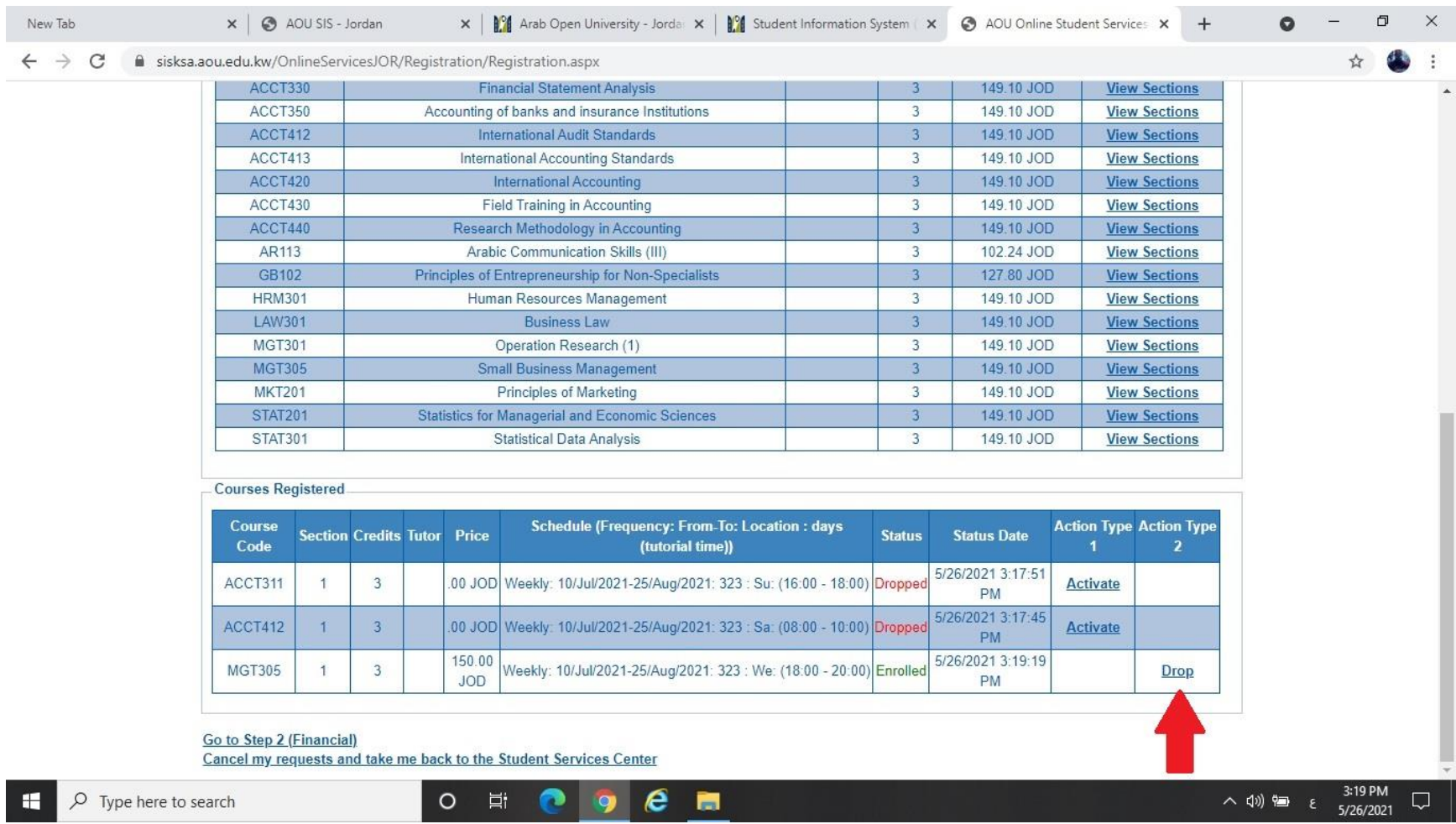

**صورةرقم )7(**

**.8 عند اإلنتهاءمن عمليةالتسجيل وتأكيد جميع املقرراتالتيترغببتسجيلها تقوم بالضغط على[\(Financial \(2 Step to Go](javascript:__doPostBack() ،ملعرفة تفاصيل الرسوم الفصلية املطلوبة كما هو مبين بالصو رةرقم )8(.**

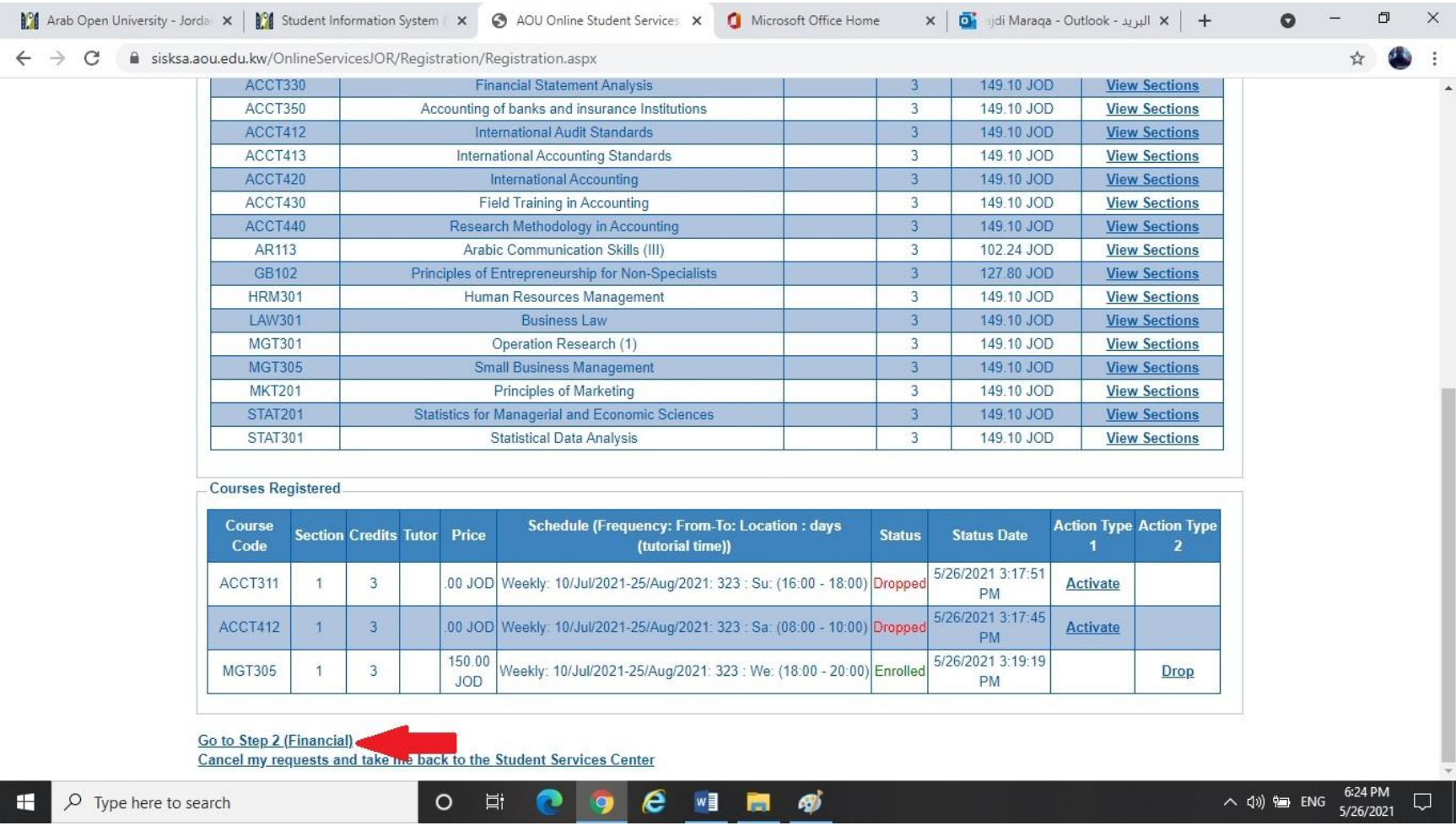

**صورةرقم )8(**